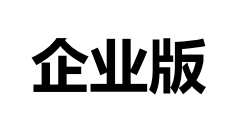

# 国家外汇管理局

## 贸易信贷调查系统

## 操作手册

2016 年 6 月

#### 目录

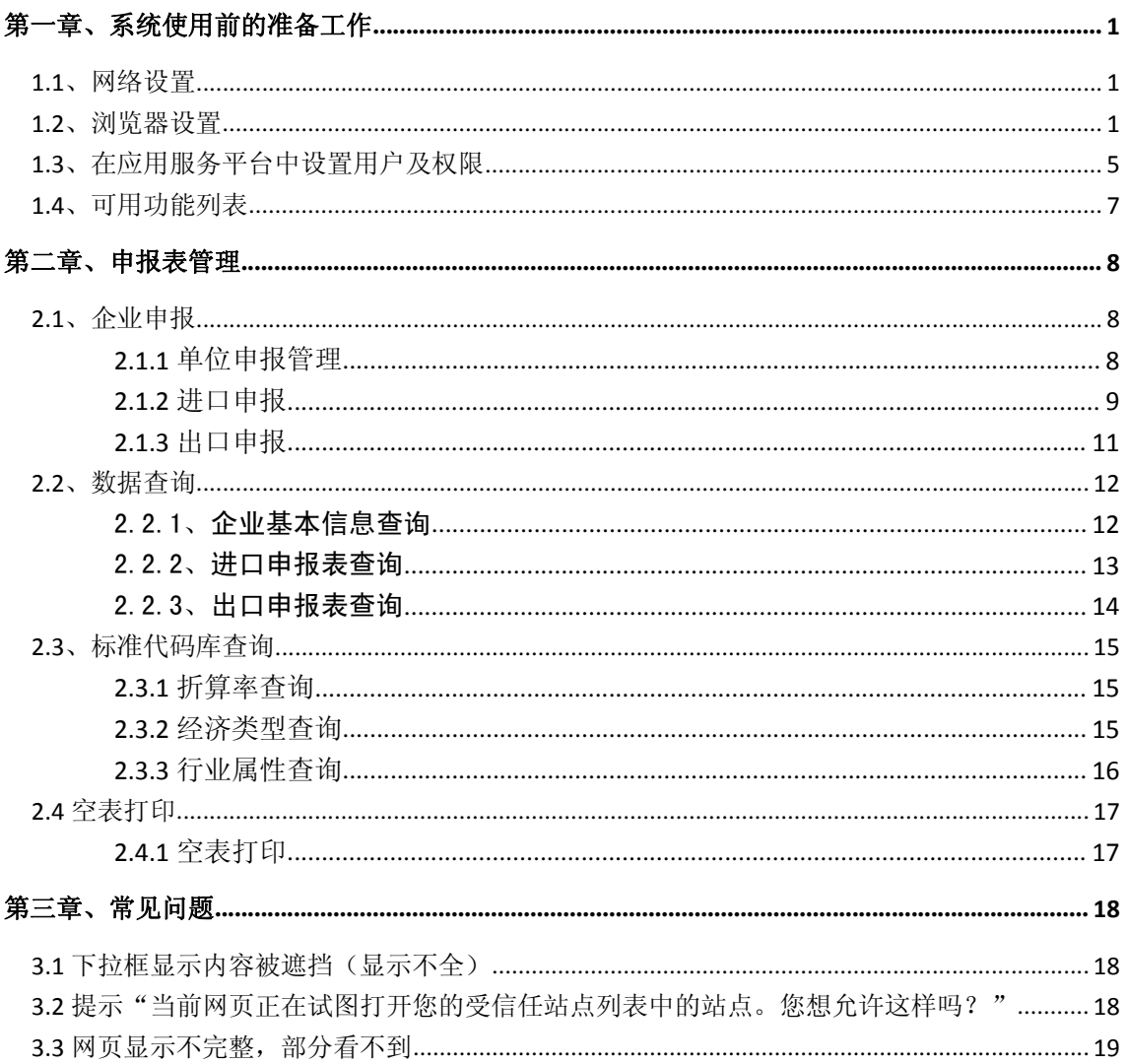

#### 第一章、系统使用前的准备工作

要使用本系统进行正常的业务操作,必须按照本章所述的步骤进行如下准备工作:

(一)调整网络设置使之能够访问外汇局业务网

(二)在工作电脑上完成相关客户端配置工作,确认可以正常登陆访问系统

(三)获取业务管理员的用户名和密码,并进行用户管理及权限配置工作。

特别说明:为方便企业用户正常的使用贸易信贷调查系统,本次系统升级并集成到 **ASON E** 平台时,已将原有贸易信贷抽样调查系统(以下简称旧系统)**2012** 年之后参与过抽样调查 的企业的正常业务用户迁移到 **ASONE** 平台中,即企业用户使用旧系统业务用户和密码能够登 录 **ASONE** 平台。

**1.1**、网络设置

提示:本节主要面向的阅读对象是企业的网络管理员。

网络设置工作应在下面各配置工作之前首先完成,以确保本机构能够正常访问贸易信贷 调查系统(互联网版)。

国家外汇管理局应用服务平台(以下简称"应用服务平台")服务地址为 http://asone.saf esvc.gov.cn,使用 80 端口对外提供服务;贸易信贷调查系统(互联网版)服务地址为 http://r pt.safesvc.gov.cn,使用 8080 端口对外提供服务。

各企业需要开通本机构网络相关网络端口,允许访问应用服务平台服务器(地址为 http:/ /asone.safesvc.gov.cn)和贸易信贷调查系统(互联网版)服务器(地址为 http://rpt.safesvc.gov. cn)的 8080 端口。

**1.2**、浏览器设置

提示:本节主要面向的阅读对象是企业的业务操作员。

通过应用服务平台登录和使用贸易信贷调查系统(互联网版),首先需要对用户客户端的 浏览器进行必要的设置。浏览器版本要求为 **IE7.0** 及以上,以下操作均以 **WINDOWS XP** 操作 系统,浏览器 **IE8.0** 为例。

提示:如果您的操作系统是 **Win‐Vista**,**Win‐7**,**Win‐8**,**Win‐10** 或 **Win‐2003**,**Win‐2008**, 请使用系统管理员身份进行如下所述的设置操作。

(一)浏览器信任站点设置

1、打开 IE 浏览器, 选择菜单"工具", 点击"Internet 选项->安全->站点"。打开信任站 点设置界面进行如下设置工作,如图 1.2- 1 所示:

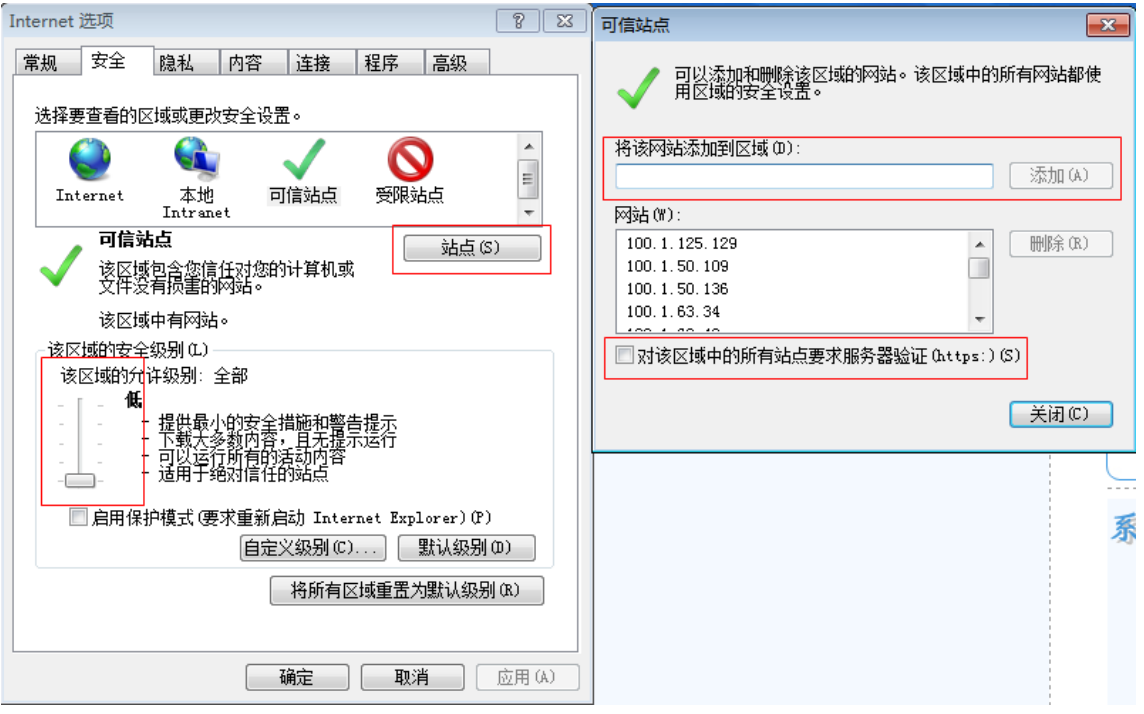

#### 图 1.2- 1

2、点击右下"默认级别(D)"按钮,设置受信任站点的安全级别为"低"。

3、点击"站点(S)"按钮,根据自身网络接入类型在可信站点维护窗口中添加信任站点, 输入完成后确定保存设置并返回"Internet 选项"窗口。

#### 信任站点列表

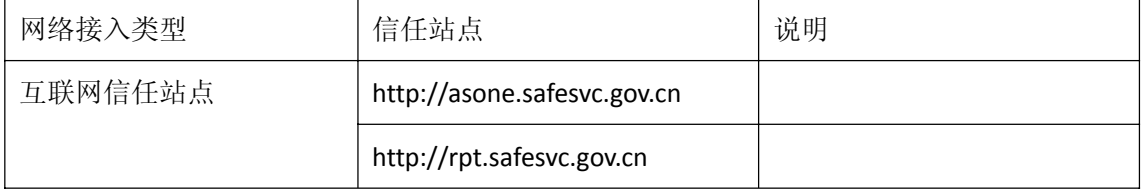

4、最后在"Internet 选项"窗口点击"确定"按钮保存所有设置。

(二)兼容性视图设置

如果浏览器是 IE8.0 及以上版本,还应设置兼容模式,具体如下:

1、打开 IE8 浏览器后, 点击浏览器"工具(T)"菜单, 勾选"兼容性视图", 如图 1.2- 2 所示:

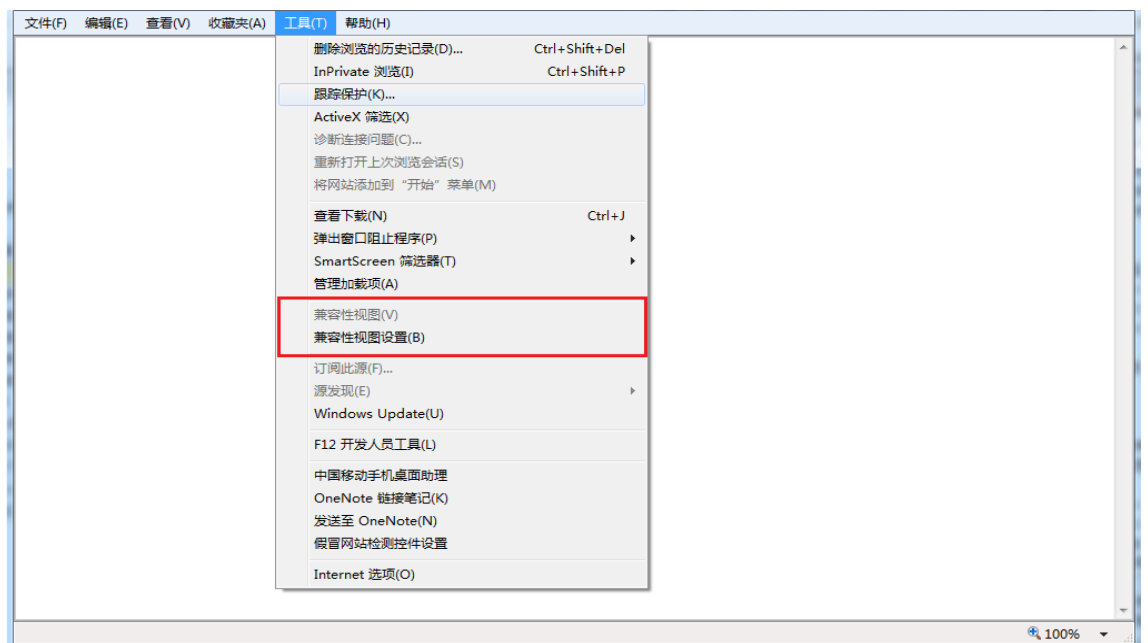

图 1.2- 2

2、然后点击"兼容性视图设置",在设置窗口中勾选"在兼容性视图中显示所有网站"; 并添加以下网址到兼容视图列表中。如图 1.2- 3 所示:

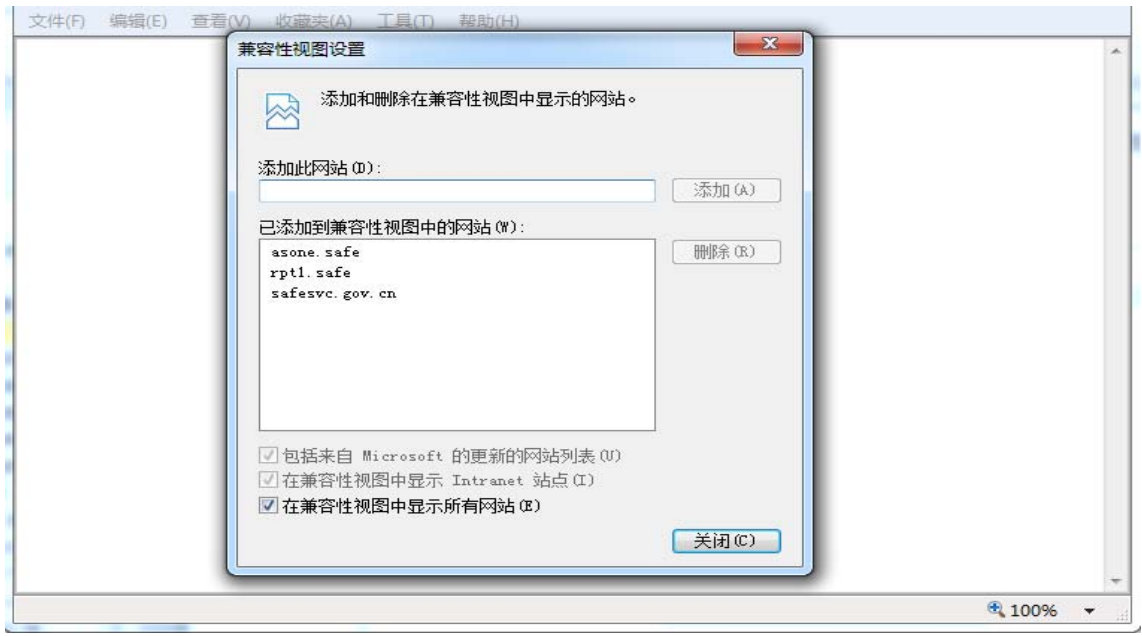

图 1.2- 3

信任站点列表

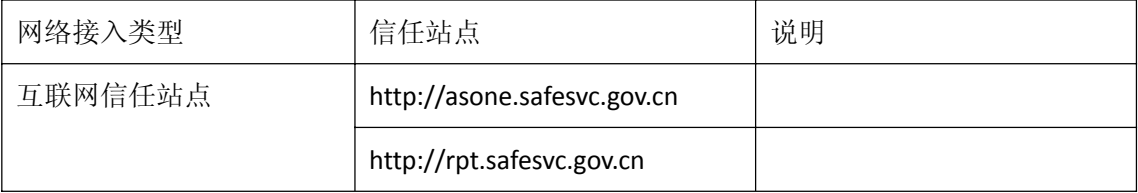

(三)弹出窗口设置

打开 IE 浏览器, 点击"工具" 一"弹出窗口阻止程序", 在下一级菜单中选择"关闭弹出 窗口阻止程序",如图 1.2- 4 所示:

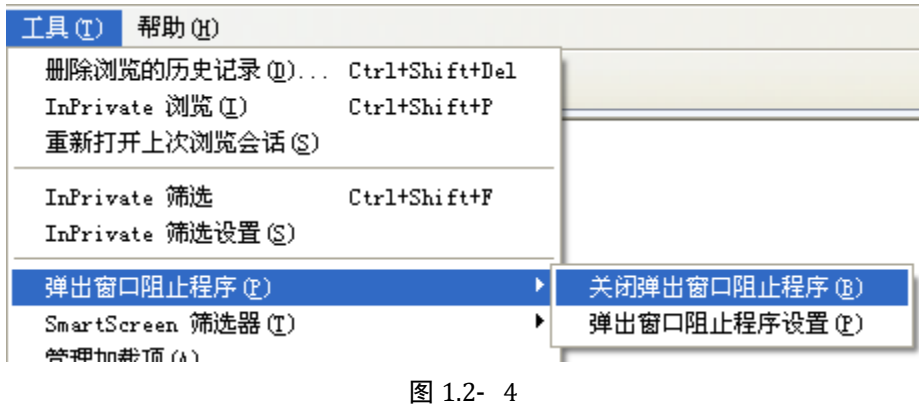

(四)cookie 设置

1、打开 IE 浏览器,选择菜单"工具",点击"Internet 选项"。

2、在"Internet 选项"弹出窗口中,选择"隐私"页,点击"高级",以打开"高级隐私 策略设置"窗口, 在"高级隐私策略设置"窗口中, 勾选"替代自动 cookie 处理"和"总是 允许会话 cookie"。如图 1.2- 5 所示:

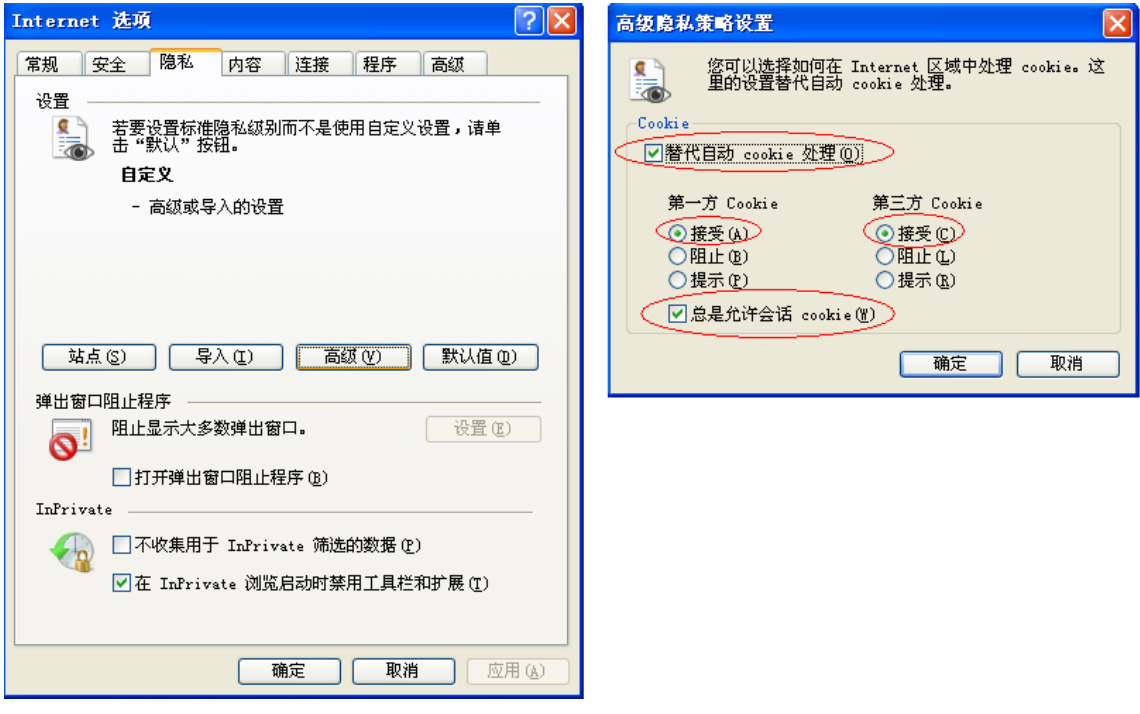

图 1.2- 5

设置完成后点击"确定"按钮保存设置,并重新启动浏览器使设置生效。

## **1.3**、在应用服务平台中设置用户及权限

#### 提示:本节主要面向的阅读对象是企业的业务管理员(**ba** 用户)。

1、企业业务管理员用户(ba)在 IE 浏览器中输入应用服务平台的访问地址 http://asone. safesvc.gov.cn/asone/,输入本机构代码,用户代码(ba)和用户密码,登录系统,如图 1.3- 1 所示:

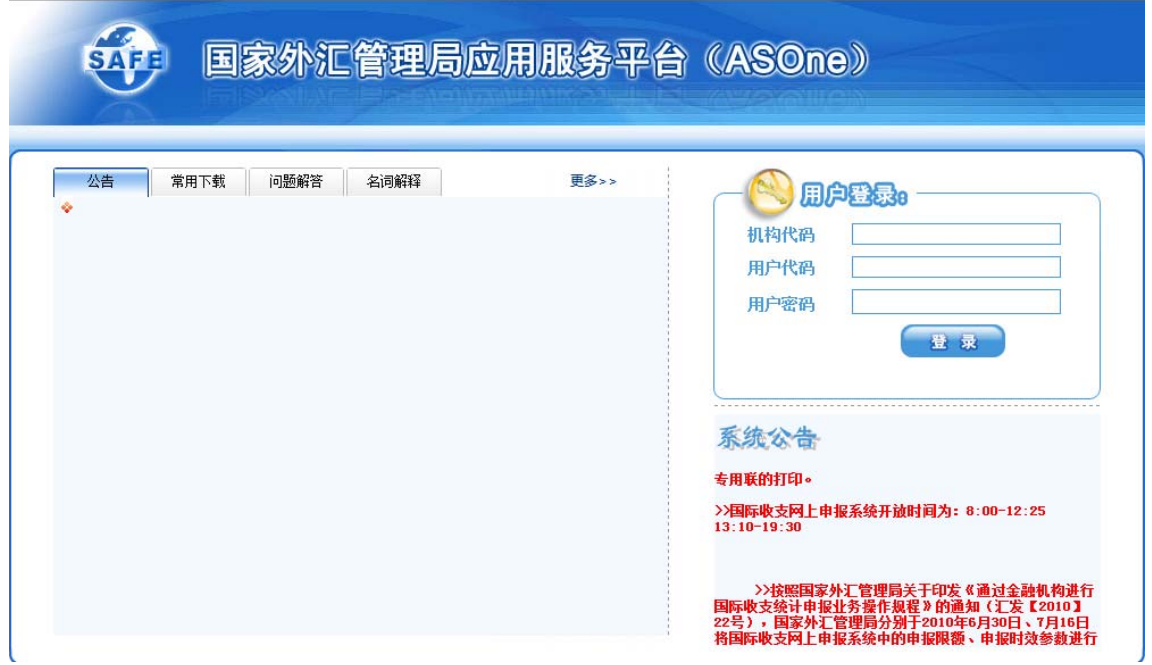

图 1.3- 1

2、以企业的 ba 用户和密码登录到国家外汇管理局应用服务平台,进入业务应用之后, 点击菜单【业务操作员维护】进入到业务操作员维护操作界面,如图 1.3- 2 所示:

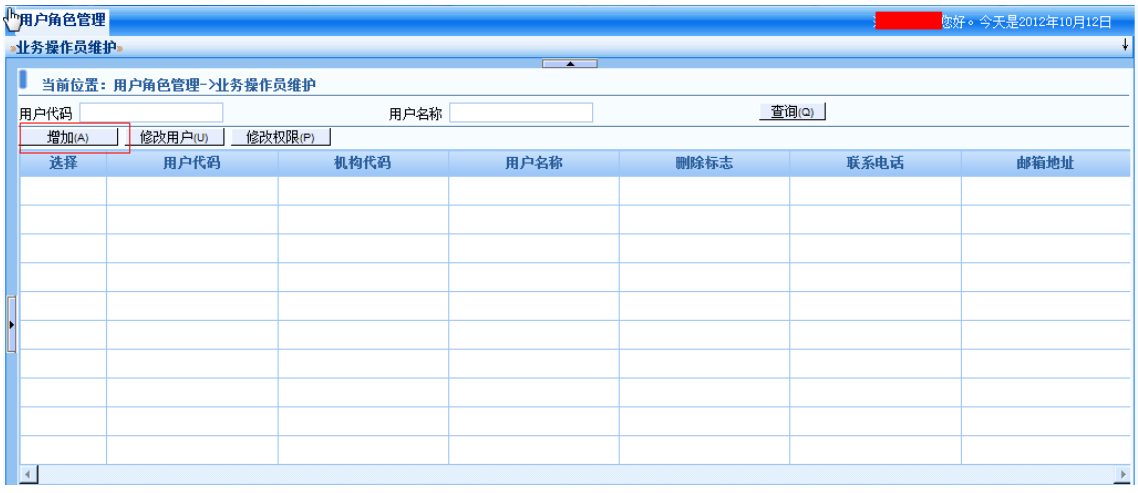

图 1.3- 2

3、点击图中的【增加】按钮,即新增加一个用户,进入到增加用户界面,如图 1.3- 3 所

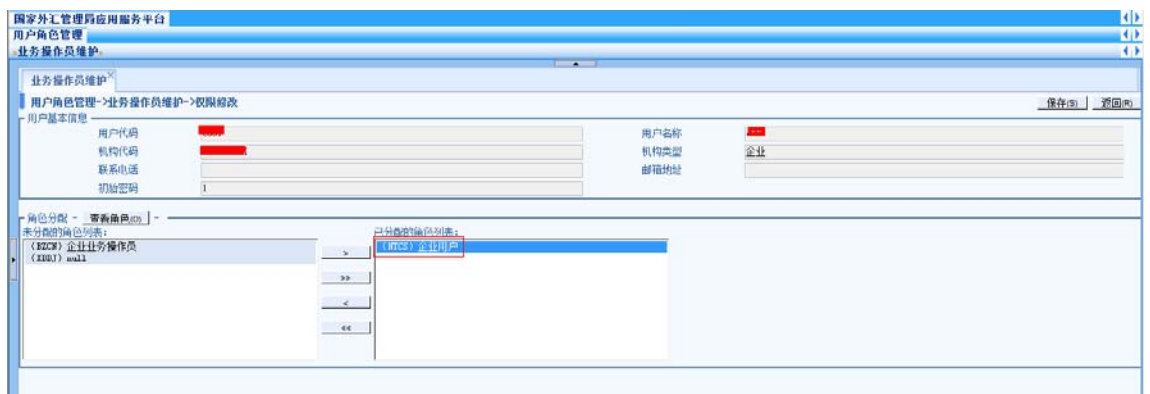

图 1.3- 3

图中用户代码即业务员登陆的用户名;用户名称即业务员,根据企业对该业务员所赋予 的权限自行命名;初始化密码(ba 用户为该业务员分配的初始密码),该业务员建立后,第一 次登陆时需要修改密码。

为建立的业务员分配权限;将需要分配给该业务员的权限从"未分配的角色列表"项移 动到"已分配的角色列表"项下;点击保存,该业务员建立成功。

4、为已经存在的业务员分配权限。以企业的 ba 用户和密码登录到国家外汇管理局应用 服务平台,进入业务应用之后,点击菜单【业务操作员维护】进入到业务操作员维护操作界 面。如图 1.3- 4 所示:

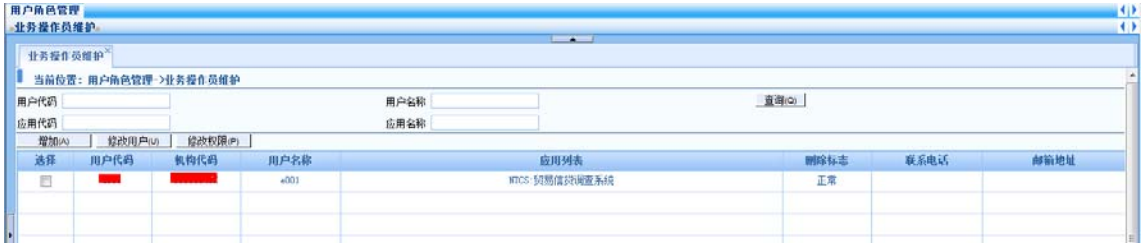

图 1.3- 4

5、将用户代码或用户名称填写在相应文本框下,而后点击查询;会列出该应用下的业务

员,然后选中该业务员,点击修改权限,如图 1.3- 5 所示:

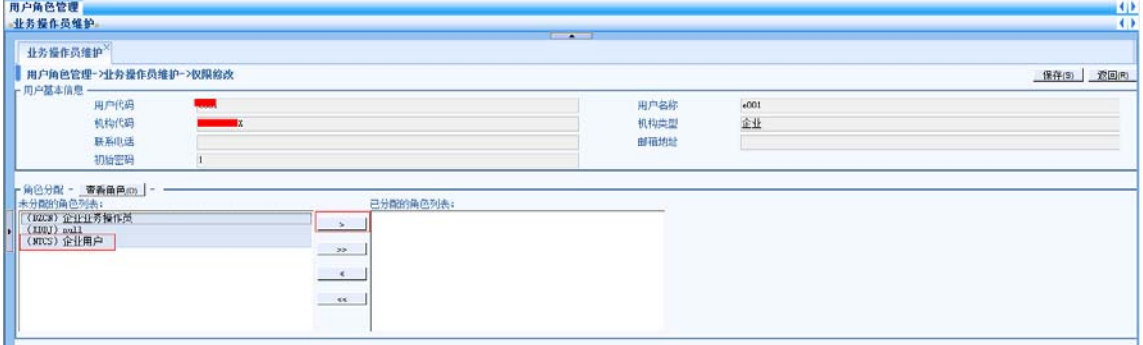

图 1.3- 5

重新为该角色分配权限即可;然后点击保存,分配权限完成。

## **1.4**、可用功能列表

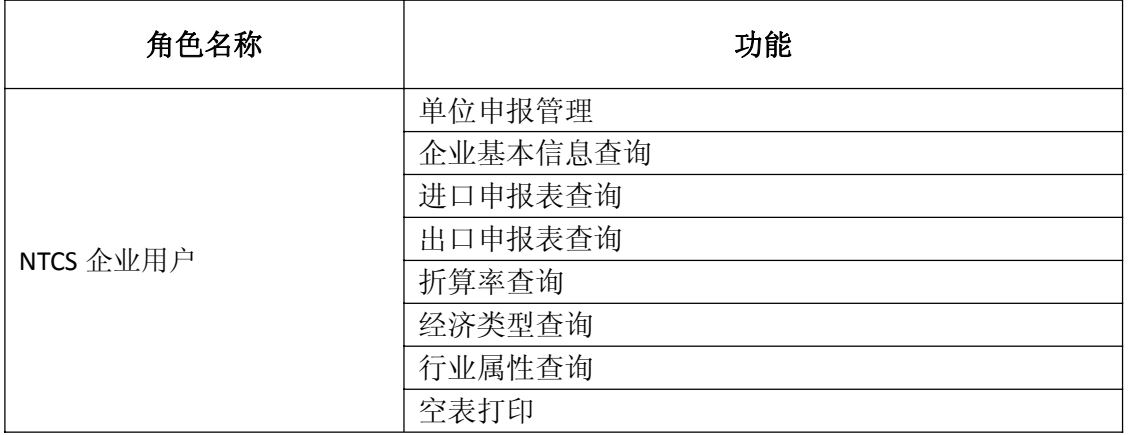

## 第二章、申报表管理

#### **2.1**、企业申报

## **2.1.1** 单位申报管理

## 注:单位基本信息情况表未填写不能进行进出口申报表填报!蓝色**:**待填报 绿色**:**未提交 红色**:** 退回。录入数据前,请把输入法切换到半角状态!

1、登录 Asone 应用服务平台(http://asone.safesvc.gov.cn/asone/)并选择"贸易信贷调查 系统"系统,点击【申报表管理】—【企业申报】—【单位申报管理】,进入单位申报表管理 界面,选择调查期名称,点击【查询】按钮,查询出相应信息。如图 2.1-1 所示:

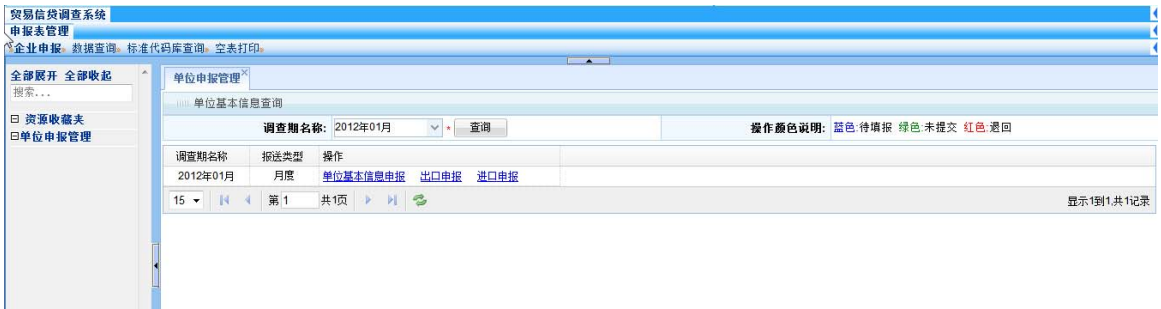

图 2.1‐1

2、点击【单位基本信息申报】超链接,进入单位基本信息申报界面,填写必填项,信息 填写完成,点击【保存】按钮,保存本次操作。注"\*"为必填项,如图 2.1-2 所示:

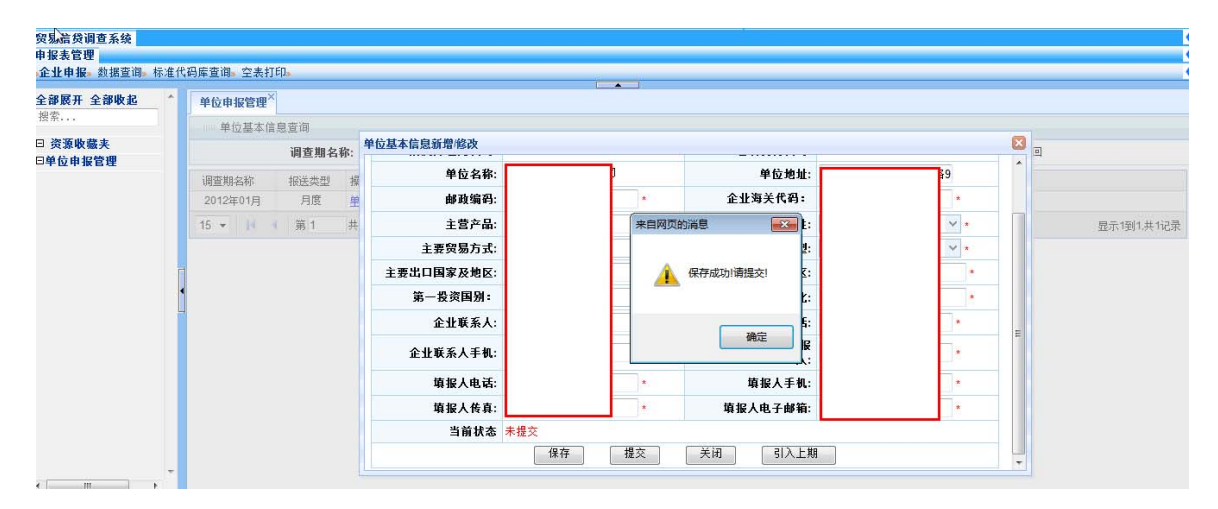

图 2.1‐2

3、数据保存成功后,需要进行提交操作,检查无误,点击【提交】按钮,进行提交,注: 提交后则不能修改。如图 2.1‐3 所示:

|                    | 企业申报。数据查询。标准代码库查询。空表打印。 |          |            |  | $\overline{1}$ $\overline{1}$ |                 |                  |                          |            |
|--------------------|-------------------------|----------|------------|--|-------------------------------|-----------------|------------------|--------------------------|------------|
| 全部展开 全部收起<br>搜索    | 单位申报管理X                 |          |            |  |                               |                 |                  |                          |            |
|                    |                         | 单位基本信息查询 |            |  |                               |                 |                  |                          |            |
| □ 资源收藏夹<br>日单位申报管理 |                         | 调查期名称:   | 单位基本信息新增修改 |  |                               |                 |                  | ø<br>$\boxed{a}$         |            |
|                    | 调查期名称                   | 报送类型     | 单位名称:<br>撮 |  |                               | 单位地址:           |                  | $\overline{\phantom{a}}$ |            |
|                    | 2012年01月                | 月度       | 邮政编码:<br>单 |  | 来自网页的消息                       | 关代码:            |                  |                          |            |
|                    | 15 → 14 第1              | 共        | 主营产品:      |  |                               | 行业国性:           | ٠                |                          | 显示1到1.共1记录 |
|                    |                         |          | 主要贸易方式:    |  | 提交成功!                         | 经济类型:           |                  |                          |            |
|                    |                         |          | 主要出口国家及地区: |  |                               | 家及地区:           | $\star$<br>$\pi$ |                          |            |
|                    |                         |          | 第一投资国别:    |  |                               | 国别占比:           |                  |                          |            |
|                    |                         |          | 企业联系人:     |  | 确定                            | 系人电话:           |                  | 出                        |            |
|                    |                         |          | 企业联系人手机:   |  | $\pm$                         | 東海區東中报表填报<br>人: |                  |                          |            |
|                    |                         |          | 填报人电话:     |  | $\star$                       | 填报人手机:          |                  |                          |            |
|                    |                         |          | 填报人传真:     |  | $\pmb{\pi}$                   | 填报人电子邮箱:        |                  |                          |            |
|                    |                         |          | 当前状态       |  |                               |                 |                  |                          |            |

图 2.1‐3

4、如果本期填报的数据与上期填报数据相同,可以点击【引入上期】按钮,引入数

据。

## **2.1.2** 进口申报

1、单位基本信息填报提交完成后,点击【进口申报】超链接,进入进口申报管理界面, 填写必填项,点击【保存】按钮,保存本次操作。注"\*"为必填项,如图 2.1-4 所示:

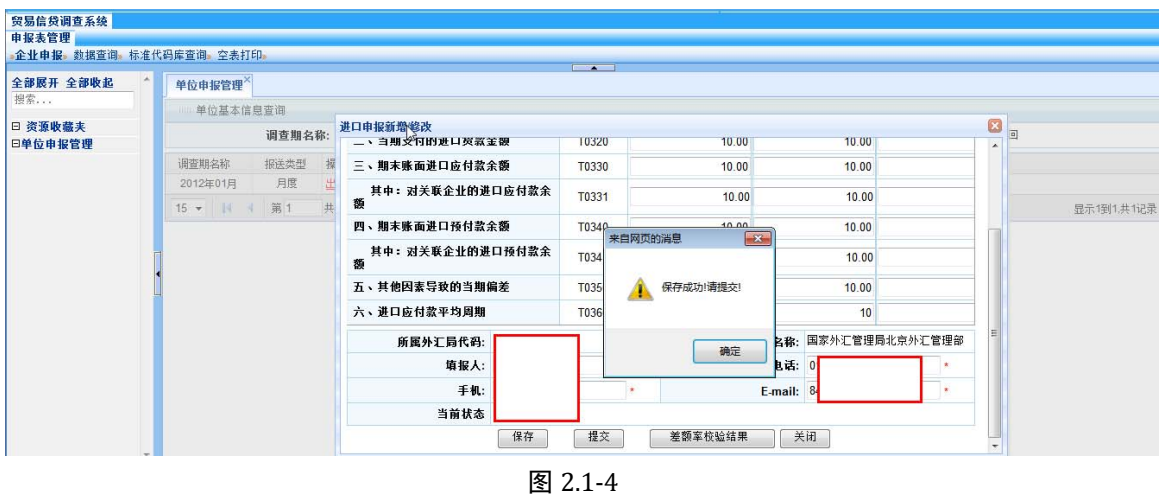

2、数据保存成功后,需要进行提交操作,检查无误,点击【提交】按钮,进行提交,注: 提交后则不能修改,如果本期数据与上期数据差异较大,会自动进行差额率结果校验。如图 2.1‐5 所示:

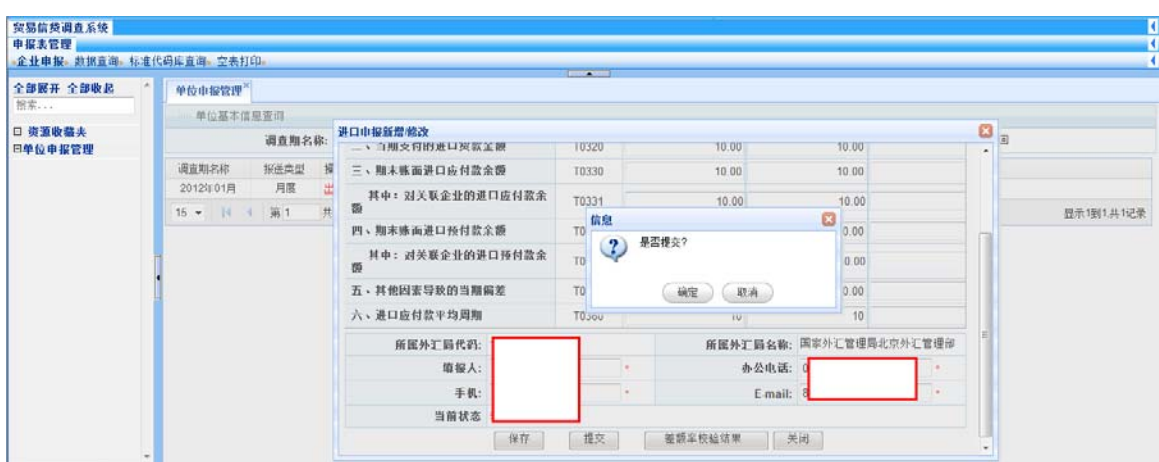

图 2.1‐5

差额率校验结果: 数据填报完成后, 可点击【差额率校验结果】检查数据是否符合要求。 其中:

金额单位可选择美元和人民币;

差异率 4=ABS(当期支付的进口货款金额‐收付系统贸易项下进口付汇金额)/收付系统贸 易项下进口付汇金额。(四舍五入,不保留小数位);如果差异率 4>10%, 请用户再次核对填报 的"当期支付的进口货款金额";用户可以据此修改或确认,当用户确认正确无误,该提示消 失。

差异率 5= ABS[(当期"进口总额"+上期"期末账面进口应付款余额"-上期"期末账 面进口预付款余额"一当期"期末账面进口应付款余额"+本期"期末账面进口预付款余额" -当期"企业贸易项下进口付汇额")] /当期"企业贸易项下进口付汇额"(四舍五入,不保留小 数位)

如果差异率 5 >20%,请用户再次核对填报表中的各项数据,同时要求用户根据情况填写 数据的差异原因 :

A、存在转口贸易;

B、存在代理进口情况;

C、存在集团统一对外付汇;

D、差额收付汇;

E、存在设备进口无需付汇;

F、其它方面原因说明:(需文字填写原因说明)

差异率 6=期末账面进口应付款余额‐银行报告的进口承兑的信用余额>或=0;如果差异率 6<0, 请用户再次核对填报的"期末账面进口应付款余额";用户可以修改,当用户确认正确无 误,该提示消失。

差异率 7=ABS(当期进口总额-当期海关一线统计进口总额)/当期海关一线统计进口总额。 如果差异率 7>10%,请用户再次核对填报的"当期进口货款总额";用户可以修改,当用户确认正 确无误,该提示消失。

## **2.1.3** 出口申报

1、单位基本信息填报提交完成后,点击【出口申报】超链接,进入出口申报管理界面, 填写必填项,点击【保存】按钮,保存本次操作。注"\*"为必填项,如图 2.1-6 所示:

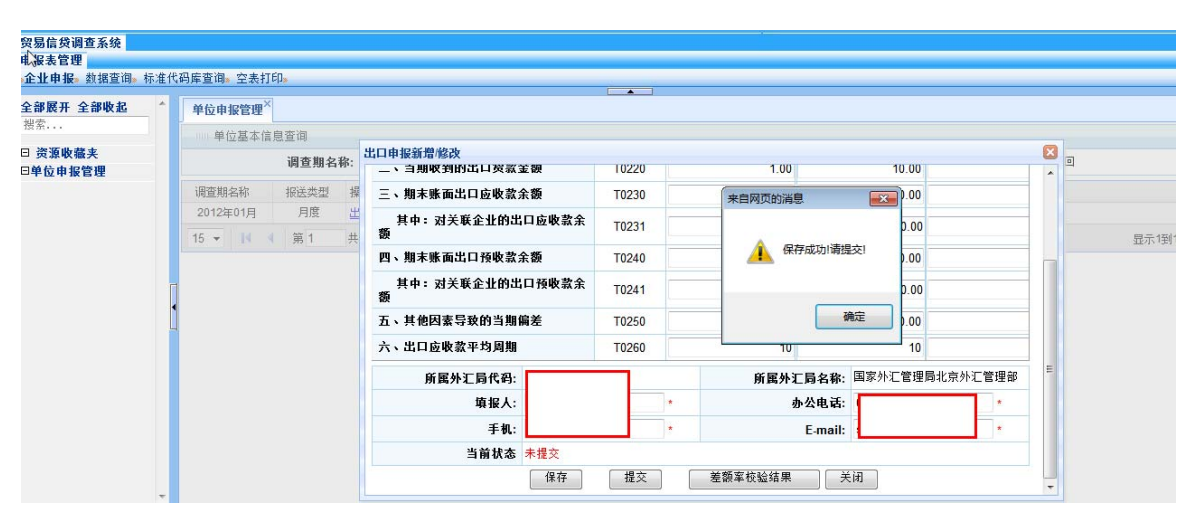

图 2.1‐6

2、数据保存成功后,需要进行提交操作,检查无误,点击【提交】按钮,进行提交,注: 提交后则不能修改,如果本期数据与上期数据差异较大,会自动进行差额率结果校验。如图 2.1‐7 所示:

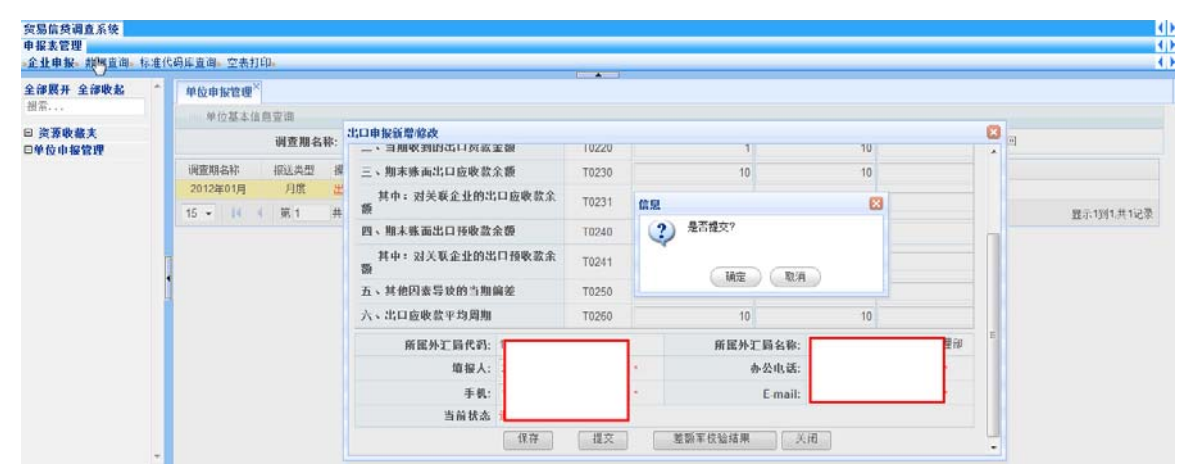

图 2.1‐7

差额率校验结果:数据填报完成后,可点击【差额率校验结果】检查数据是否符合要求。

#### 其中:

金额单位可选择美元和人民币;

差异率 1=ABS( 当期收到的出口货款金额‐收付系统贸易项下出口收汇金额)/收付系统 贸易项下出口收汇金额。(四舍五入,不保留小数位);如果差异率 1>10%, 请用户再次核对填 报的"当期收到的出口货款金额";用户可以据此修改或确认,当用户确认正确无误,该提示 消失。

差异率 2=ABS[(当期"出口总额"+上期"期末账面出口应收款余额"-上期"期末账 面出口预收款余额"一当期"期末账面出口应收款余额"+本期"期末账面出口预收款余额" -当期"企业贸易项下出口收汇额")] /当期"企业贸易项下出口收汇额"(四舍五入,不保留小 数位);如果差异率 2>20%,请用户再次核对填报表中的各项数据,同时要求用户根据情况填 写数据差异原因 :

A、存在转口贸易;

B、存在代理出口情况;

C、存在集团统一收汇;

D、存在深加工结转境外收汇;

E、存在半年以上一年以下的收汇数;

F、存在差额收汇。

G、其他原因(企业如选择其它方面原因,需要写明具体原因。)

差异率 3=ABS(当期出口总额-当期海关一线统计出口总额)/当期海关一线统计出口总额。; 如果差异率 3>10%,请用户再次核对填报的"当期出口货款总额";用户可以修改,当用户确认正 确无误,该提示消失。

#### **2.2**、数据查询

#### 2.2.1、企业基本信息查询

1、点击【申报表管理】—【数据查询】—【企业基本信息查询】,进入到业基本信息查 询界面,选择必选查询条件,根据需要选择申报表状态,点击【查询】按钮,查询出相应结 果, 如图 2.2-1 所示:

| 企业基本信息查询X<br>单位基本信息查询<br>$\vee$ .<br>▽ 示 2016年03月<br>童闻<br>调查期名称: 2016年02月<br>导出Excel<br>申报表状态: 全部 ><br>单位地址<br>第一投资国别名称<br>第一投资国别占比<br>调查期名称<br>组织机构代码 所属外汇局代码<br>企业海关代码<br>邮政编码<br>审核状态<br>经济责型代码<br>国有全资<br>2016年03月<br>国有全资<br>2016年02月<br>$\left\langle \cdot , \cdot \right\rangle$<br>III<br>共顷 》 》 卷<br>$15 - 11$<br>第1<br>显示1型2.共2记录<br>-4-1 |                                                                 | 企业申报。数据查询。标准代码库查询。空表打印。 | $ -$ |  |  |  |  |  |  |  |  |
|----------------------------------------------------------------------------------------------------|-----------------------------------------------------------------|-------------------------|------|--|--|--|--|--|--|--|--|
|                                                                                                    | 全部展开 全部收起<br>报索<br>□ 资源收益夹<br>日企业基本信息查询<br>日进口申报表查询<br>日出口申报表查询 |                         |      |  |  |  |  |  |  |  |  |
|                                                                                                    |                                                                 |                         |      |  |  |  |  |  |  |  |  |
|                                                                                                    |                                                                 |                         |      |  |  |  |  |  |  |  |  |
|                                                                                                    |                                                                 |                         |      |  |  |  |  |  |  |  |  |
|                                                                                                    |                                                                 |                         |      |  |  |  |  |  |  |  |  |

图 2.2‐1

2、可以对查询出的数据进行导出,点击【导出】按钮,导出数据。如图 2.2-2 所示:

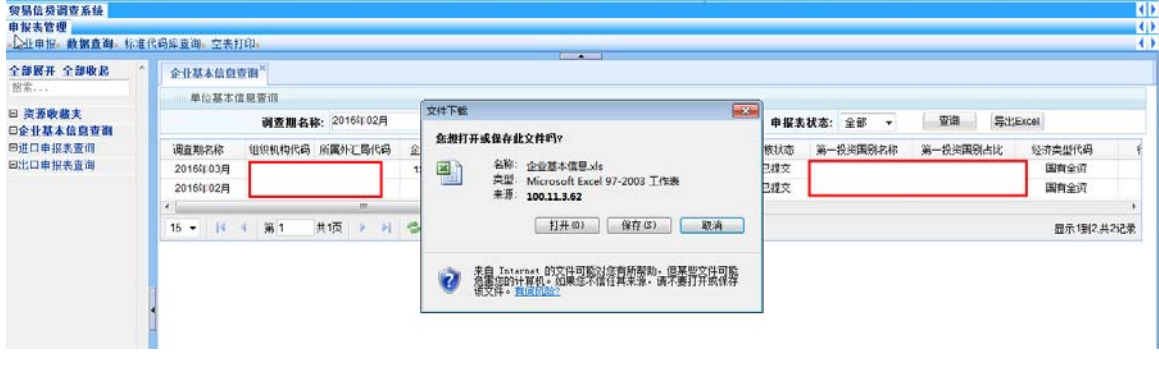

图 2.2‐2

## 2.2.2、进口申报表查询

1、点击【申报表管理】—【数据查询】—【进口申报表查询】,进入进口申报表查询界 面,选择必选查询条件,根据需要选择申报表状态,点击【查询】按钮,查询出相应结果, 如图 2.2‐3 所示:

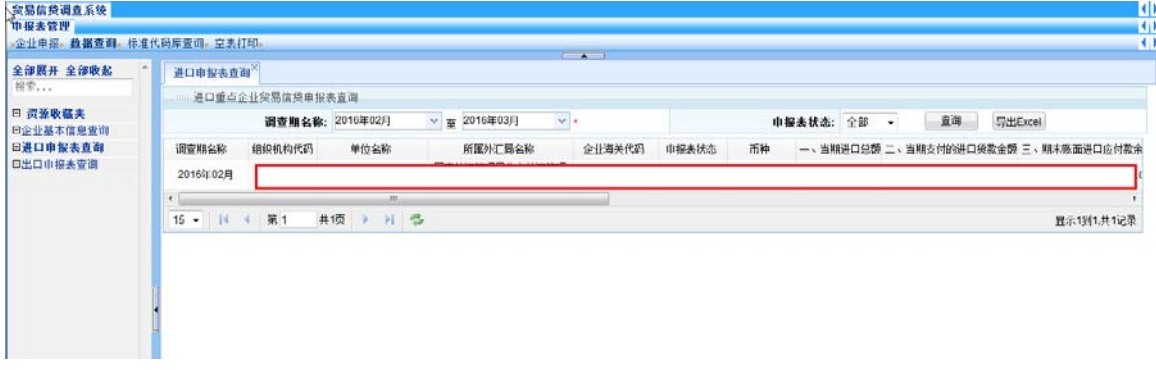

图 2.2‐3

2、可以对查询出的数据进行导出,点击【导出】按钮,导出数据。如图 2.2-4 所示:

| 全部展开 全部收起<br>将常<br>日 资源收藏夹<br>日企业基本信息查询<br>日进口申报表查询<br>日出口申报表查询 | $-$<br><b>进口申报表查询^</b>                                                            |                                                                                                    |           |               |    |                                                   |  |  |  |  |
|-----------------------------------------------------------------|-----------------------------------------------------------------------------------|----------------------------------------------------------------------------------------------------|-----------|---------------|----|---------------------------------------------------|--|--|--|--|
|                                                                 | 进口重点企业贸易信贷申报表查询                                                                   |                                                                                                    |           |               |    |                                                   |  |  |  |  |
|                                                                 | 调查期名称: 2016年02月                                                                   | 文件下载<br>$-3-$                                                                                                    | 申报表状态: 全部 | $\rightarrow$ | 童闻 | 导出Excel                                           |  |  |  |  |
|                                                                 | 组织机构代码<br>单位名称<br>调查期名称<br>2016年02月<br>m.<br>$\epsilon$<br>共顺 》 》 卷<br>15 ▼ 14 第1 | 怎想打开或保存此文件吗?<br>名称<br>进口企业贸易信贷电报表.xls<br>剛<br>类型: Microsoft Excel 97-2003 工作表<br>未源: 100.11.3.62<br>打开(0)<br>保存(S)<br>取消<br>表自 Internet 的文件可能对定有所帮助,但某些文件可能<br>我需要的计算机。如果怎不信任其来源,请不要打开或保存<br>该文件。 <u>有旧风险?</u> | ŧп        |               |    | 一、当期进口总额 二、当期支付的进口货款金额 三、期末账面进口应付款余<br>显示1到1.共1记录 |  |  |  |  |

图 2.2‐4

## 2.2.3、出口申报表查询

1、点击【申报表管理】—【数据查询】—【出口申报表查询】,进入出口申报表查询界 面,选择必选查询条件,根据需要选择申报表状态,点击【查询】按钮,查询出相应结果, 如图 2.2‐5 所示:

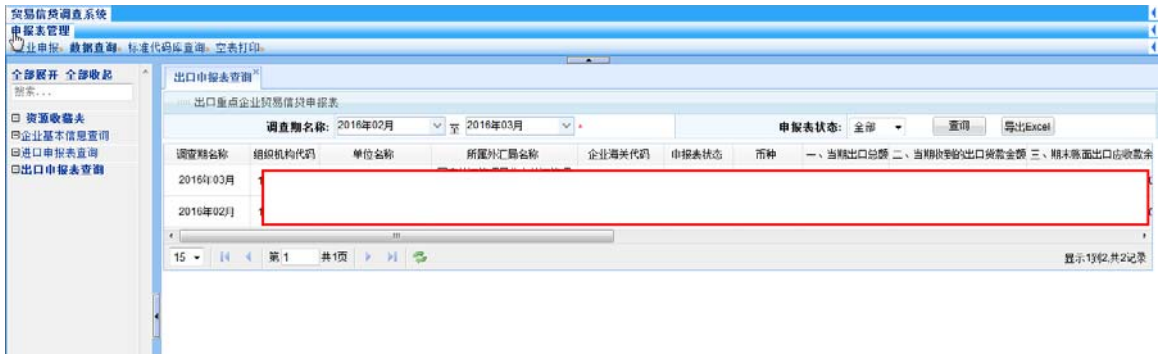

图 2.2‐5

2、可以对查询出的数据进行导出,点击【导出】按钮,导出数据。如图 2.2-6 所示:

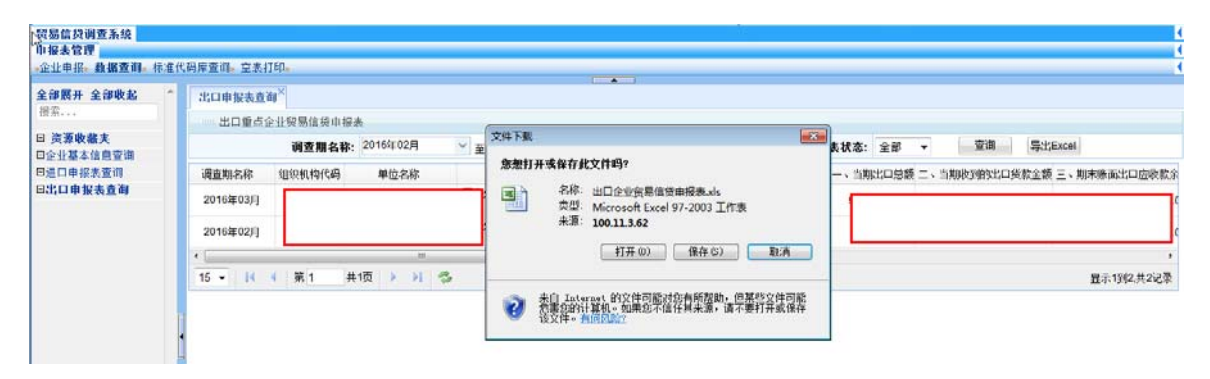

图 2.2‐6

#### **2.3**、标准代码库查询

## **2.3.1** 折算率查询

点击【申报表管理】—【标准代码库查询】—【折算率查询】进入折算率查询界面,输 入必选条件,点击【查询】按钮,查询出相应的信息。注:"\*"为必选查询条件。如图 2.3-1 所示:

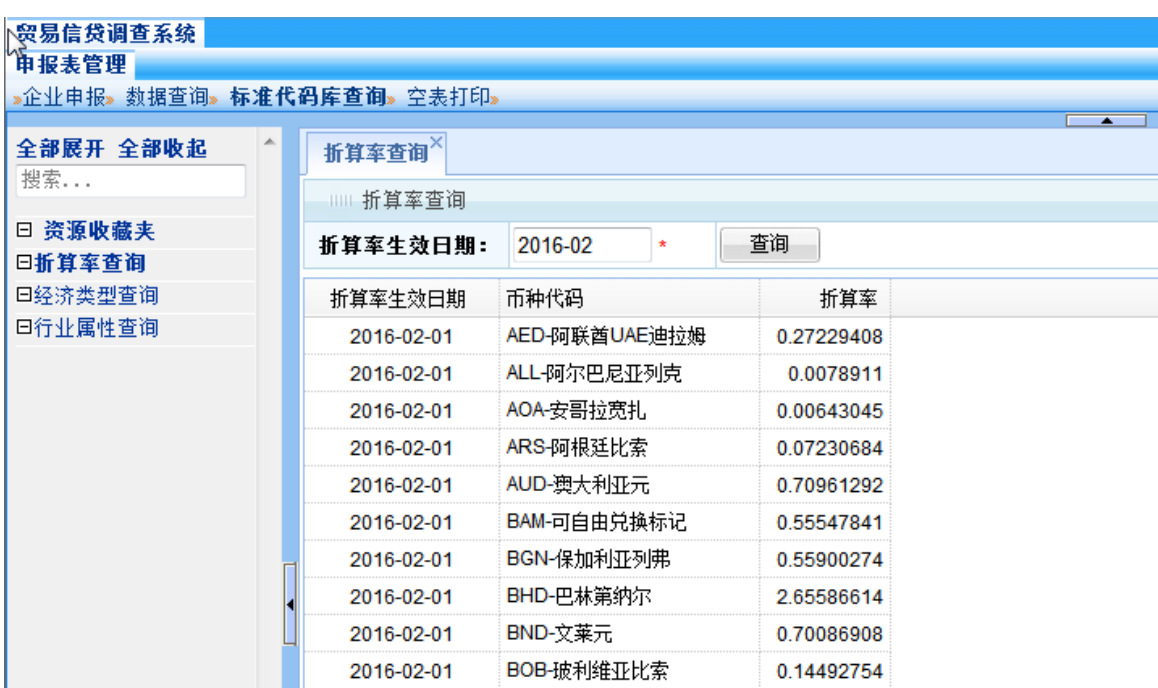

图 2.3‐1

## **2.3.2** 经济类型查询

点击【申报表管理】—【标准代码库查询】—【经济类型查询】进入经济类型查询界面, 输入查询条件,点击【查询】按钮,查询出相应的信息。如图 2.3‐2 所示:

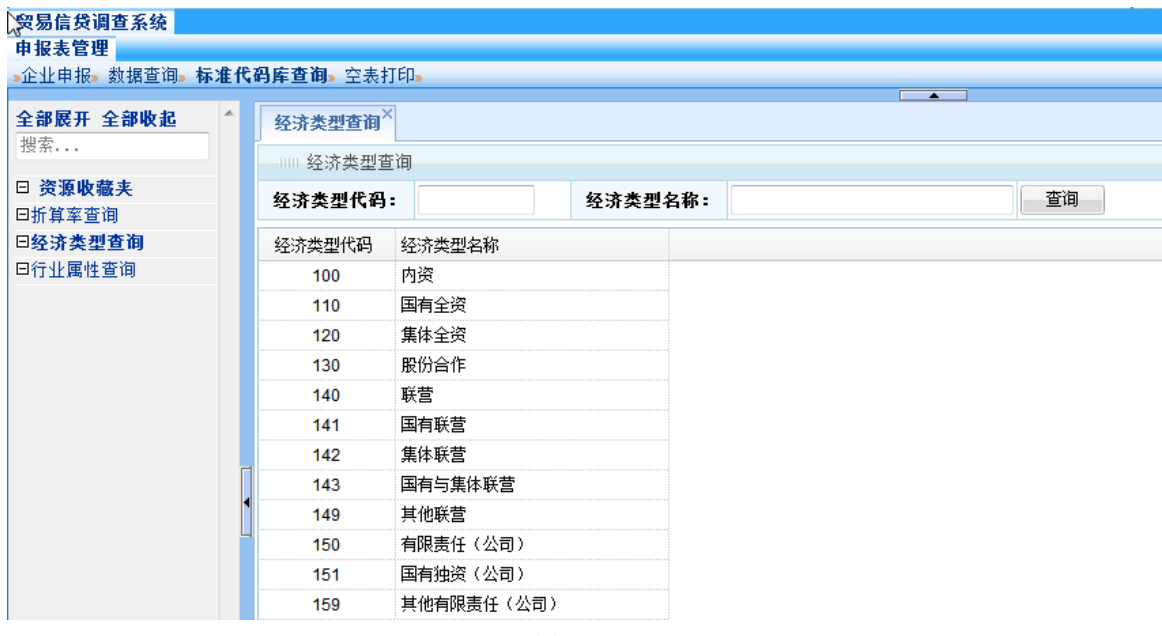

图 2.3‐2

## **2.3.3** 行业属性查询

点击【申报表管理】—【标准代码库查询】—【行业属性查询】进入行业属性查询界面,

输入查询条件,点击【查询】按钮,查询出相应的信息。如图 2.3‐3 所示:

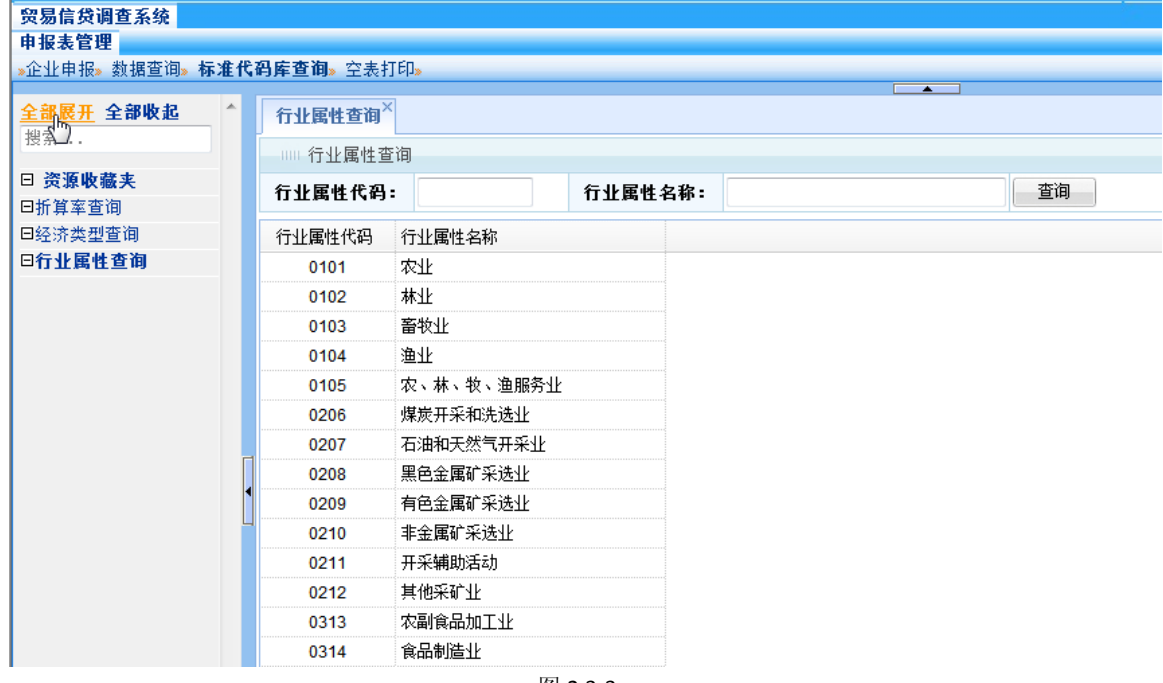

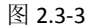

## **2.4** 空表打印

## **2.4.1** 空表打印

点击【申报表管理】—【空表打印】—【空表打印】进入空表打印界面,选择需要打印 的空表,点击该表超链接,如图 2.4‐1 所示:

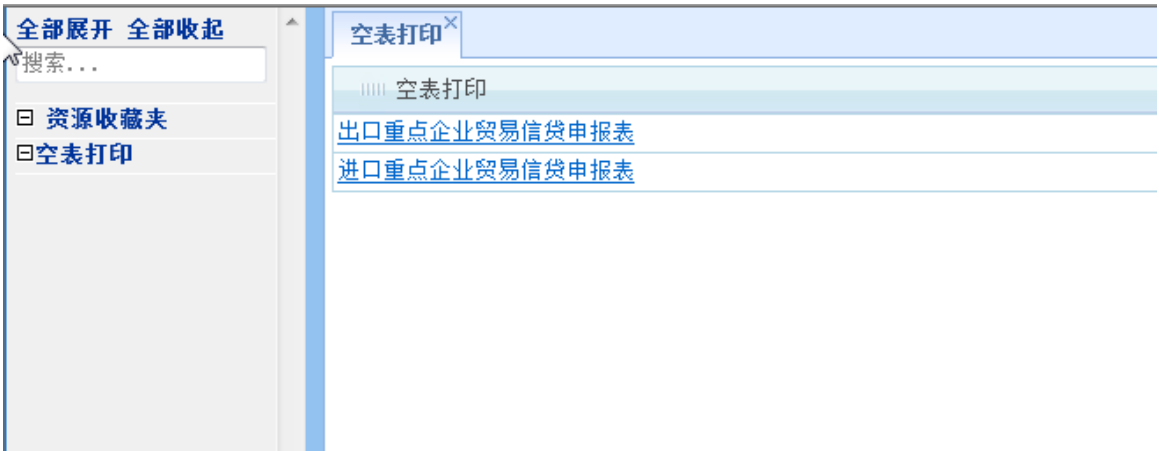

图 2.4‐1

## 第三章、常见问题

#### **3.1** 下拉框显示内容被遮挡(显示不全)

当下拉框里的数据量比较大而导致数据显示不全时,可通过"鼠标拖拉"把该下拉框拖 大显示。如图 3.1‐1 所示:

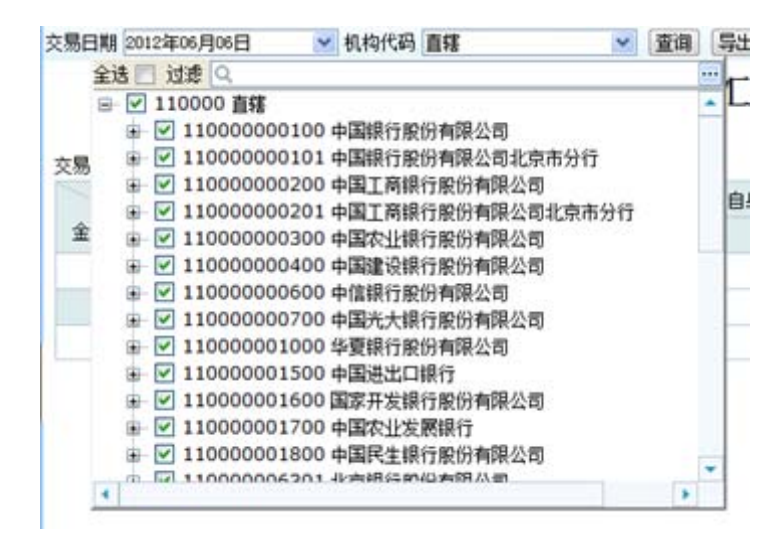

图 3.1‐1

## **3.2** 提示"当前网页正在试图打开您的受信任站点列表中的站点。您想

#### 允许这样吗?"

提示"当前网页正在试图打开您的受信任站点列表中的站点。您想允许这样吗?"如图 3.

2‐1

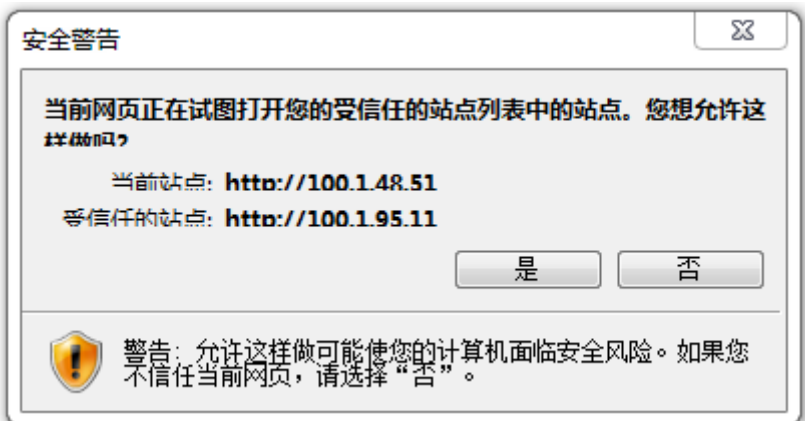

图 3.2‐1

需要按照本文档第一章的 1.2 浏览器设置小节的提示对当前 IE 浏览器进行设置工作。

## **3.3** 网页显示不完整,部分看不到

在贸易信贷系统,部分看不到的情况,需要设置分辨率,分辨率不低于1366\*768,如图 4.3‐1 所示:

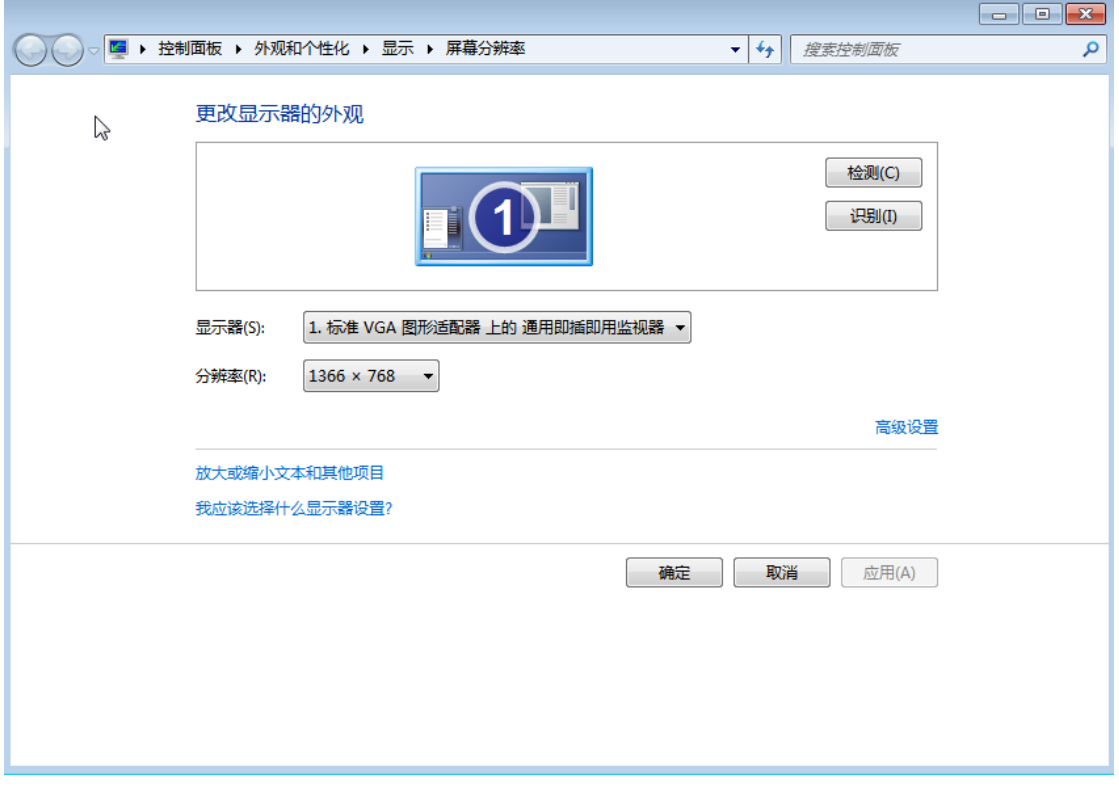

图 4.3‐1